# 私立學校教職員退撫儲金 自主投資平台

新手上路

法人信託部

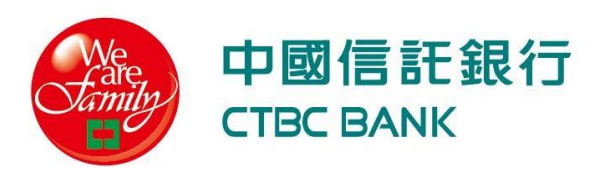

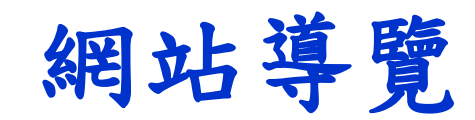

自主投資一點通

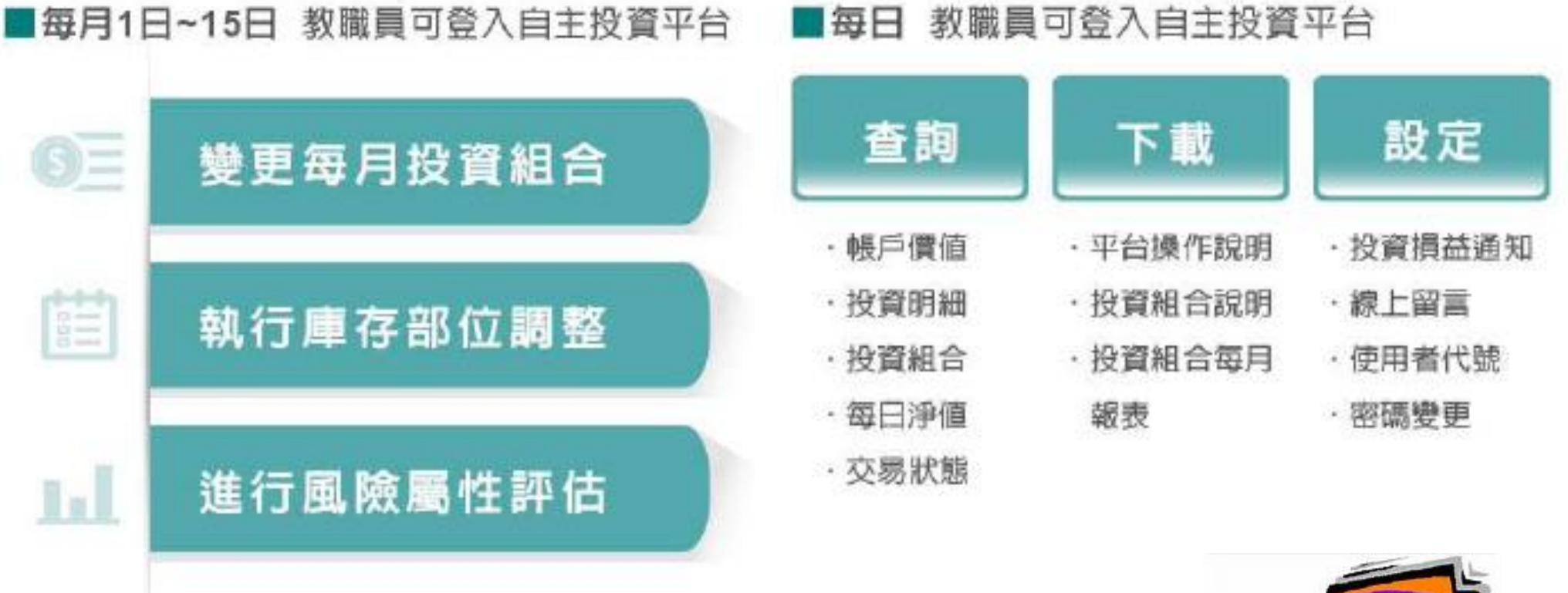

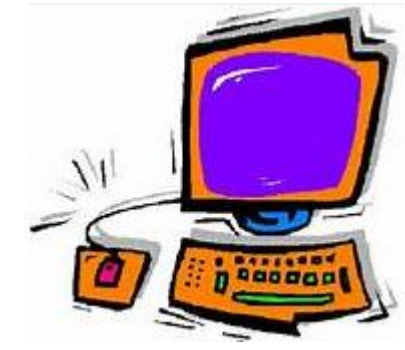

### 自主投資**123**

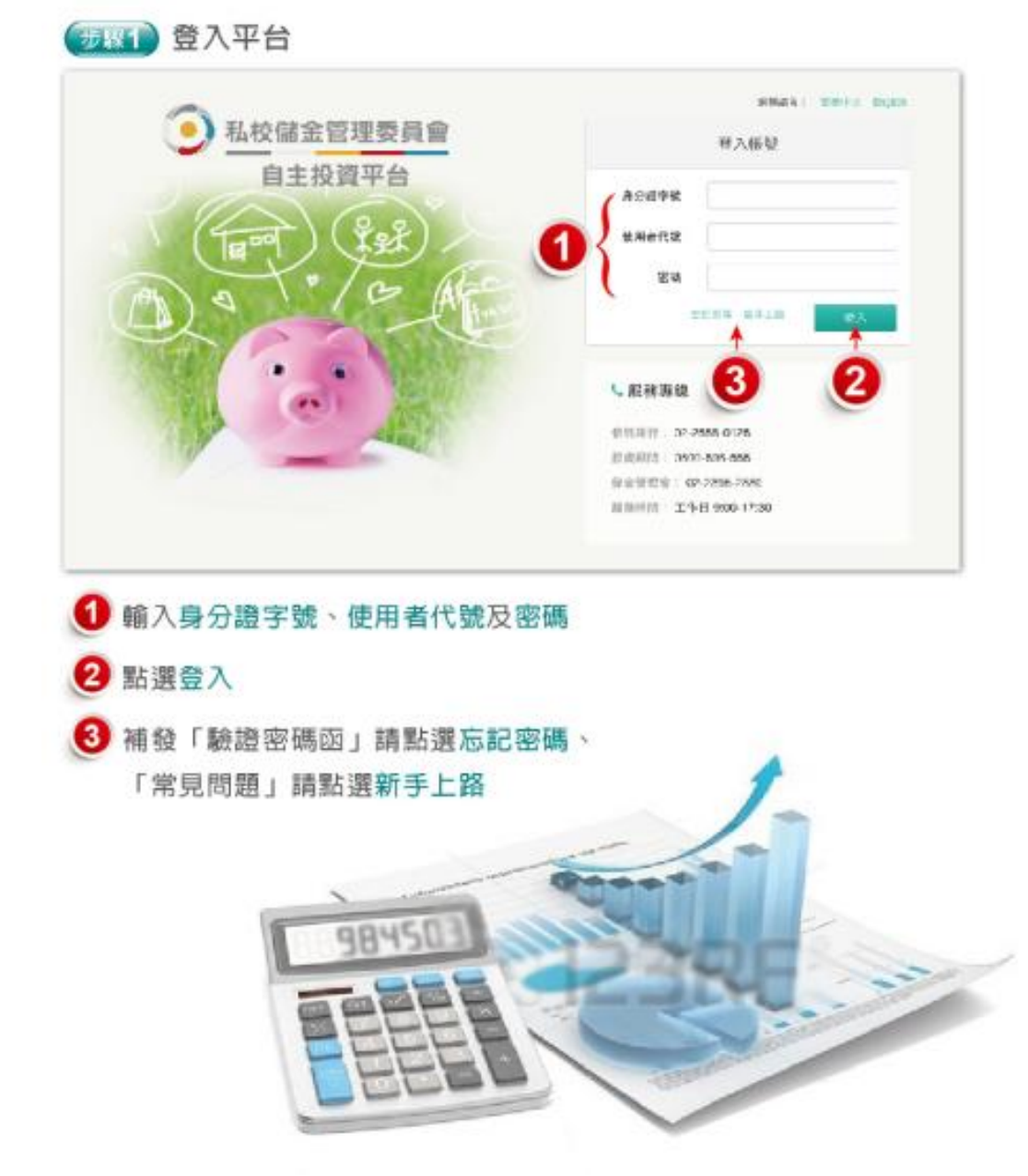

#### 9.2 帳戶總覽  $\sum_{n \neq n} \frac{u}{n}$ MARINE CHESS . GRANE ASS'S CORSE ARRESTS  $0.93327$   $E$ 您自前的展户價值 NT\$ 999,999,999 4 教職員退職儲金専戶 NTS 999,999,999 增強採接専戶 NTS 999,999,999 NTS 999,999,999 哲不請領專戶 岩质道 一步查询机测定网站在网站合, 国初报事户

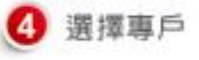

#### 步骤3 常用功能

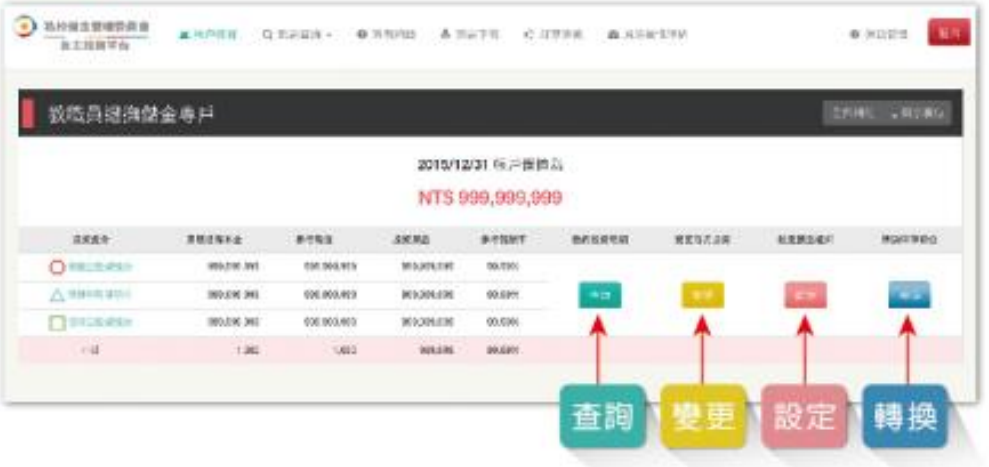

## 首次辦理自主投資

#### 步驟**1**:完成風險屬性評估

#### 點選【風險屬性評估】依序完成問項填答

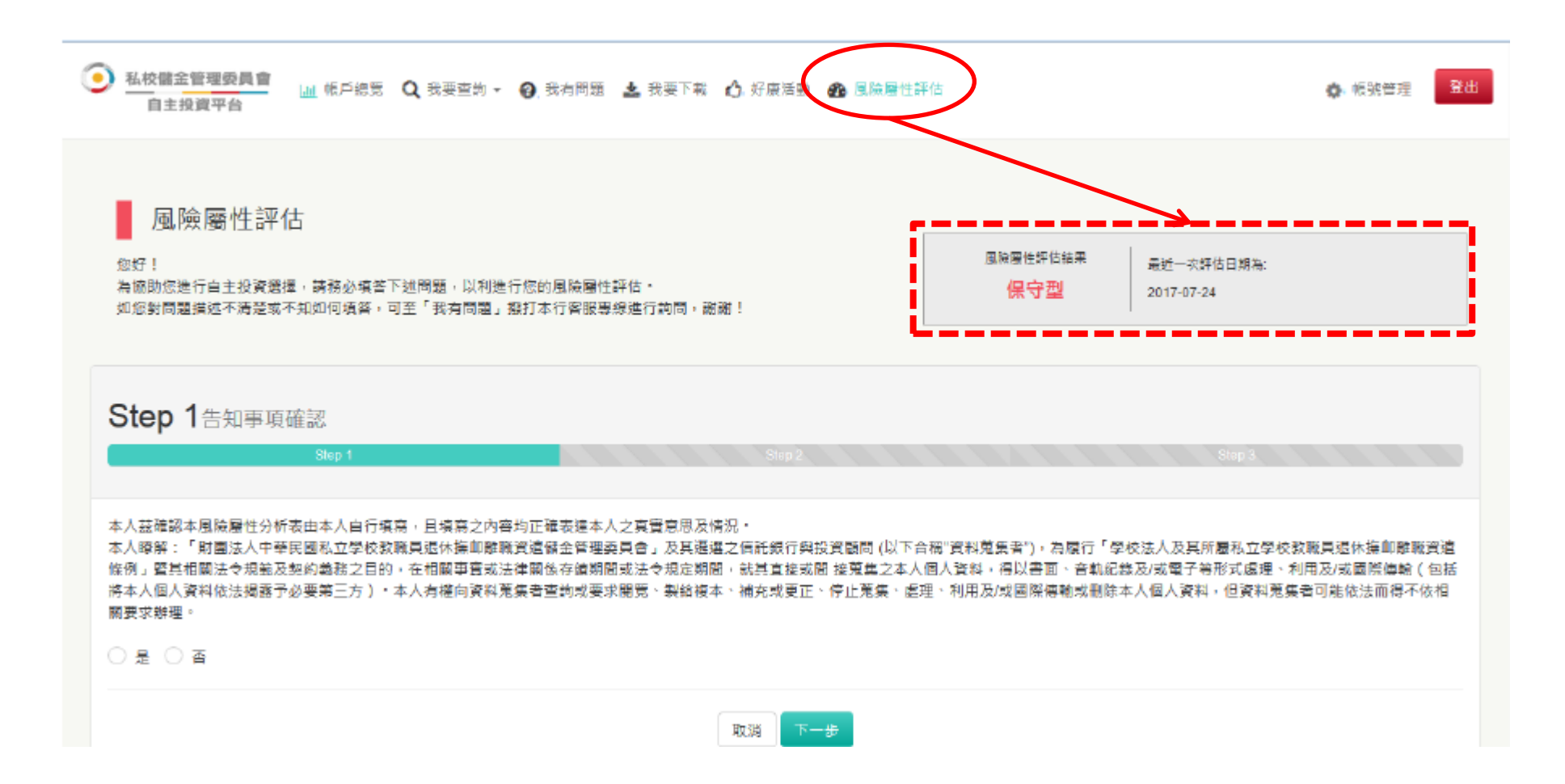

備註:以上為系統規劃畫面,實際網頁內容請以上線後系統畫面為準。

#### 步驟**2**:回到帳戶總覽

#### 回到【帳戶總覽】點選「變更每月投資」

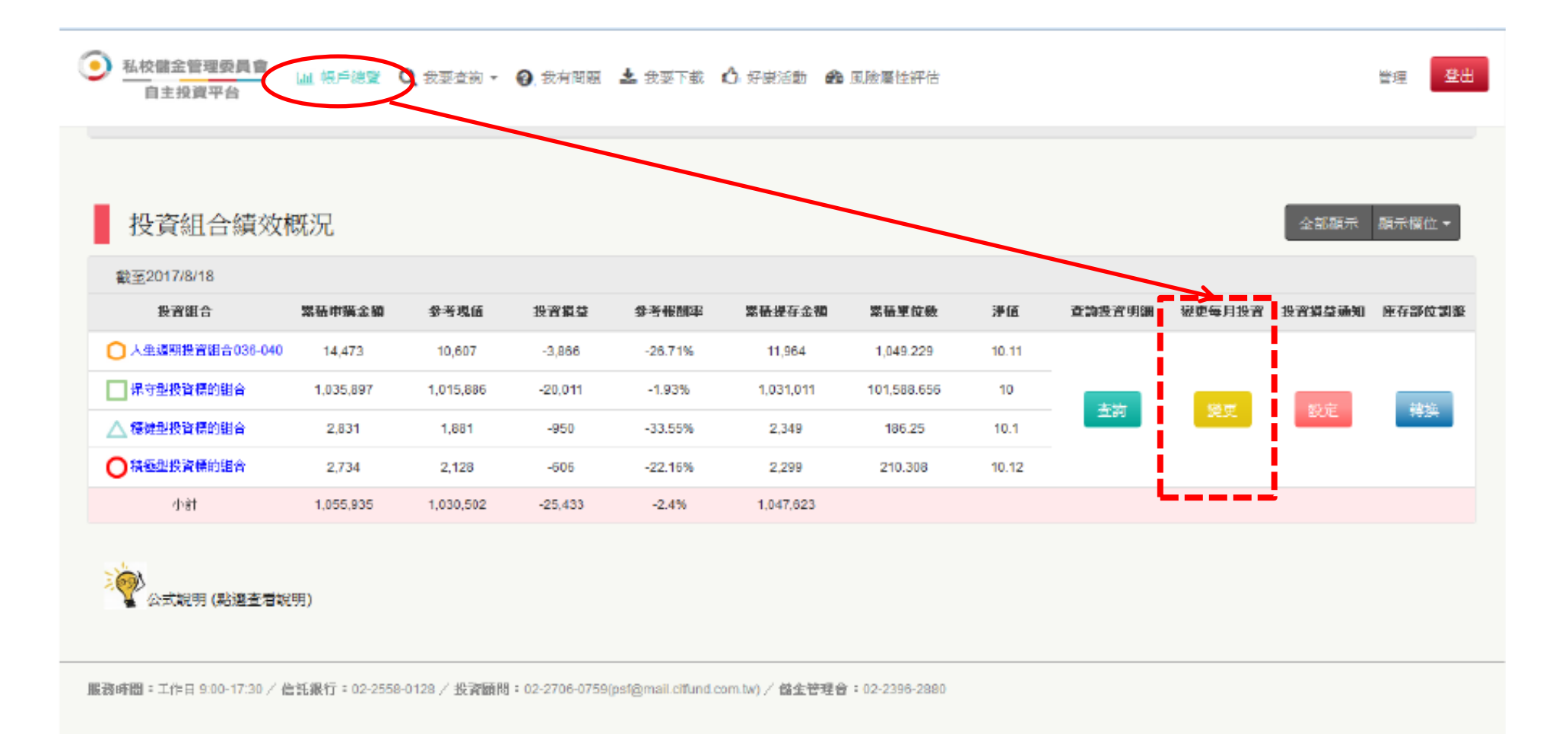

備註:以上為系統規劃畫面,實際網頁內容請以上線後系統畫面為準。

### 步驟**3**:變更每月投資

自行點選「每月定期投資」組合,但須低於或等於教職員風險屬性

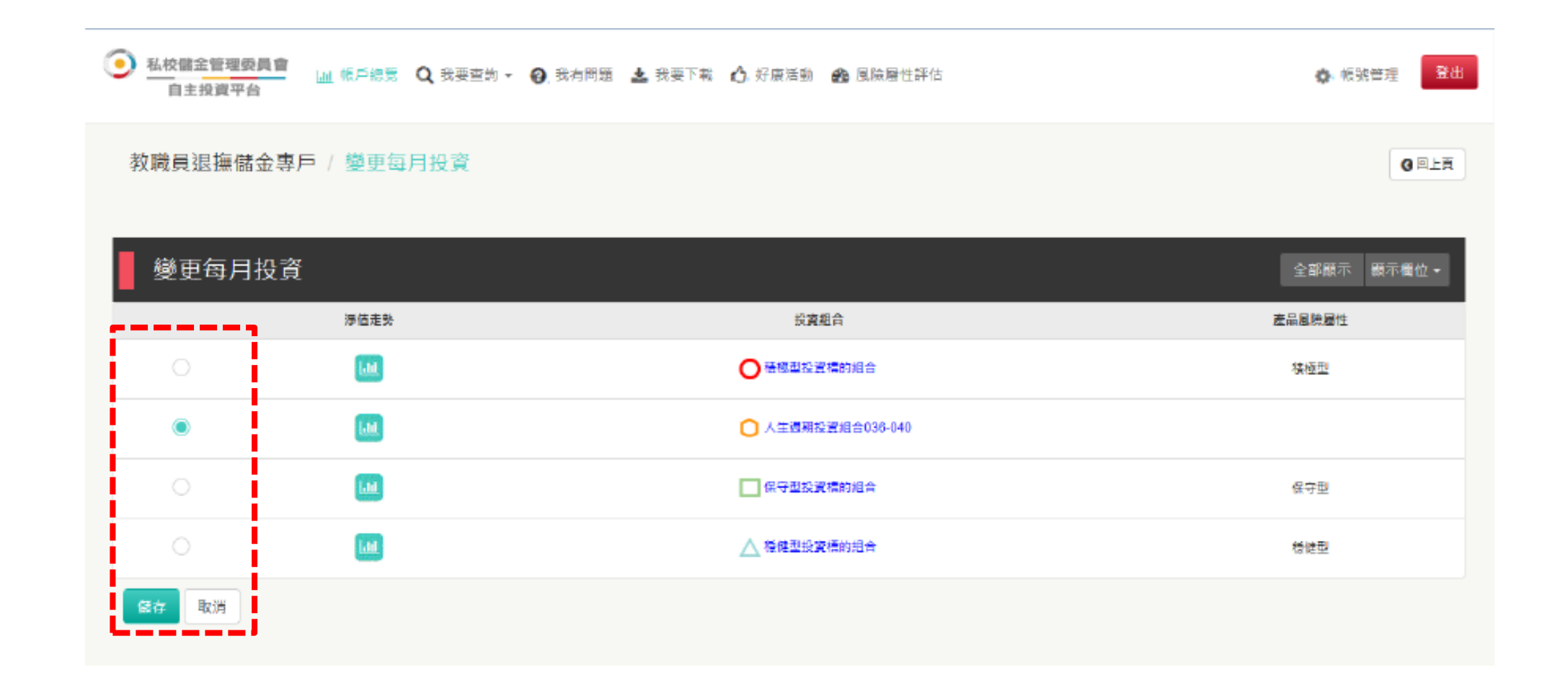

#### 備註:以上為系統測試畫面,實際網頁內容請以登入後系統畫面為準。

**1.** 如何取得「自主投資平台」使用者代號及密碼?

#### 如何取得「自主投資平台」使用者代號及密碼

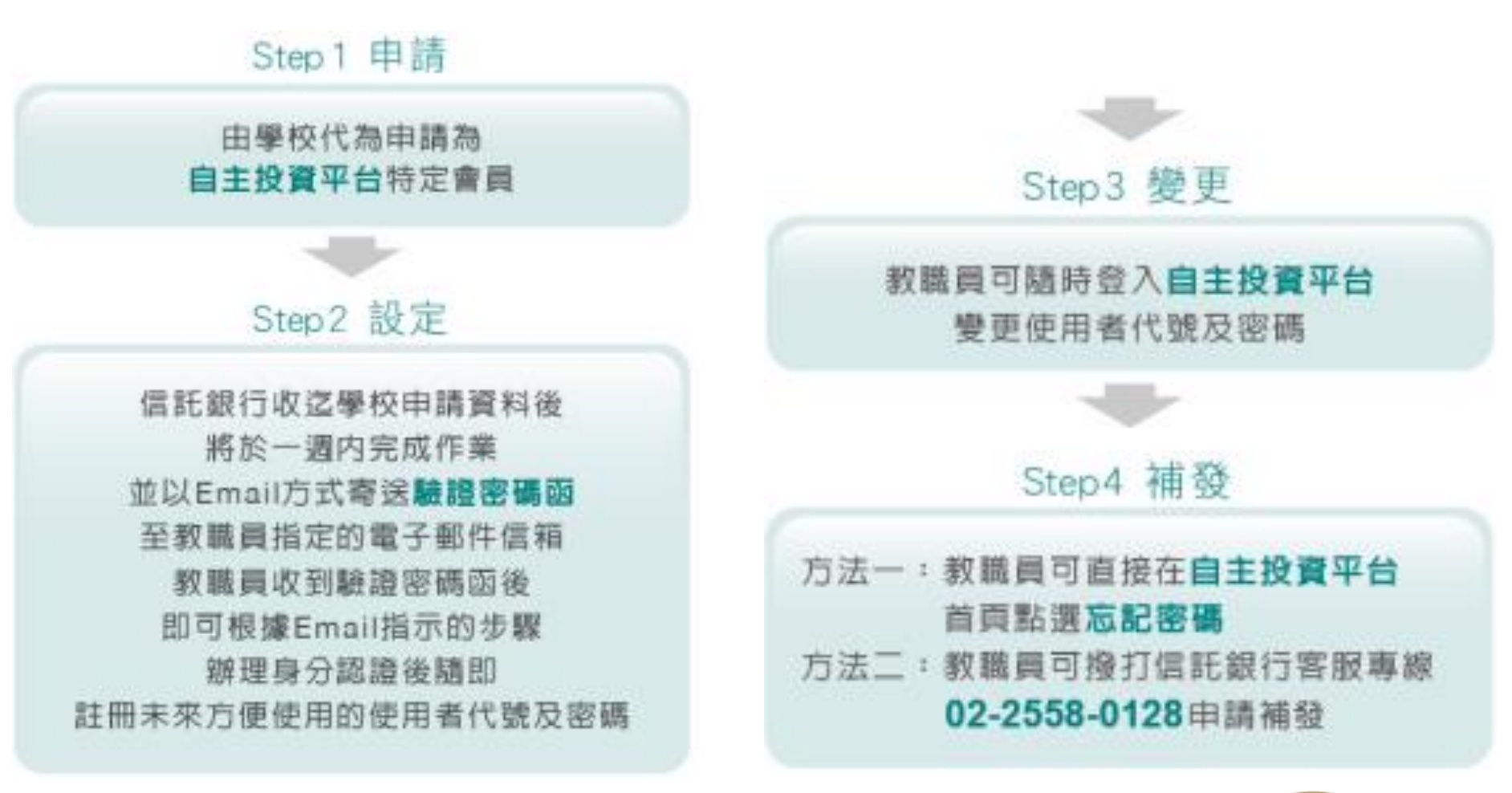

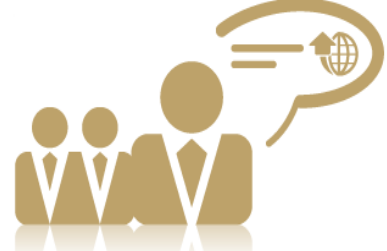

10

### **2.** 如何登入「自主投資平台」?

#### 登入帳號

### 使用行動裝置拍下**QR Code**或點選連結網址: **https://ecorp.ctbcbank.com/cts/school\_login/index.jsp**

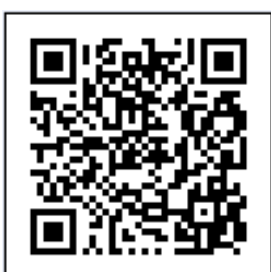

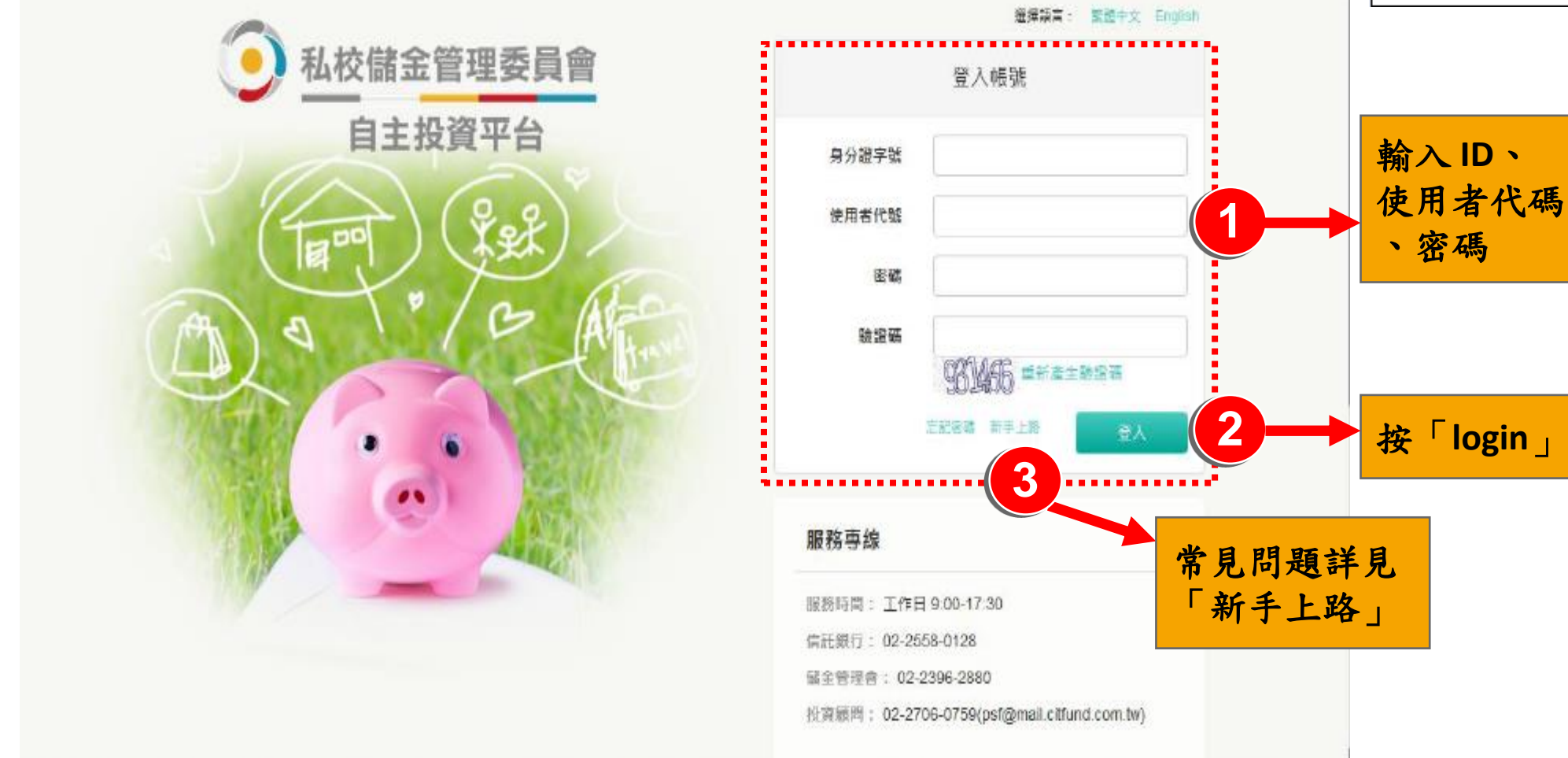

12

#### 選擇專戶

#### 教職員可自行選擇專戶查看或操作

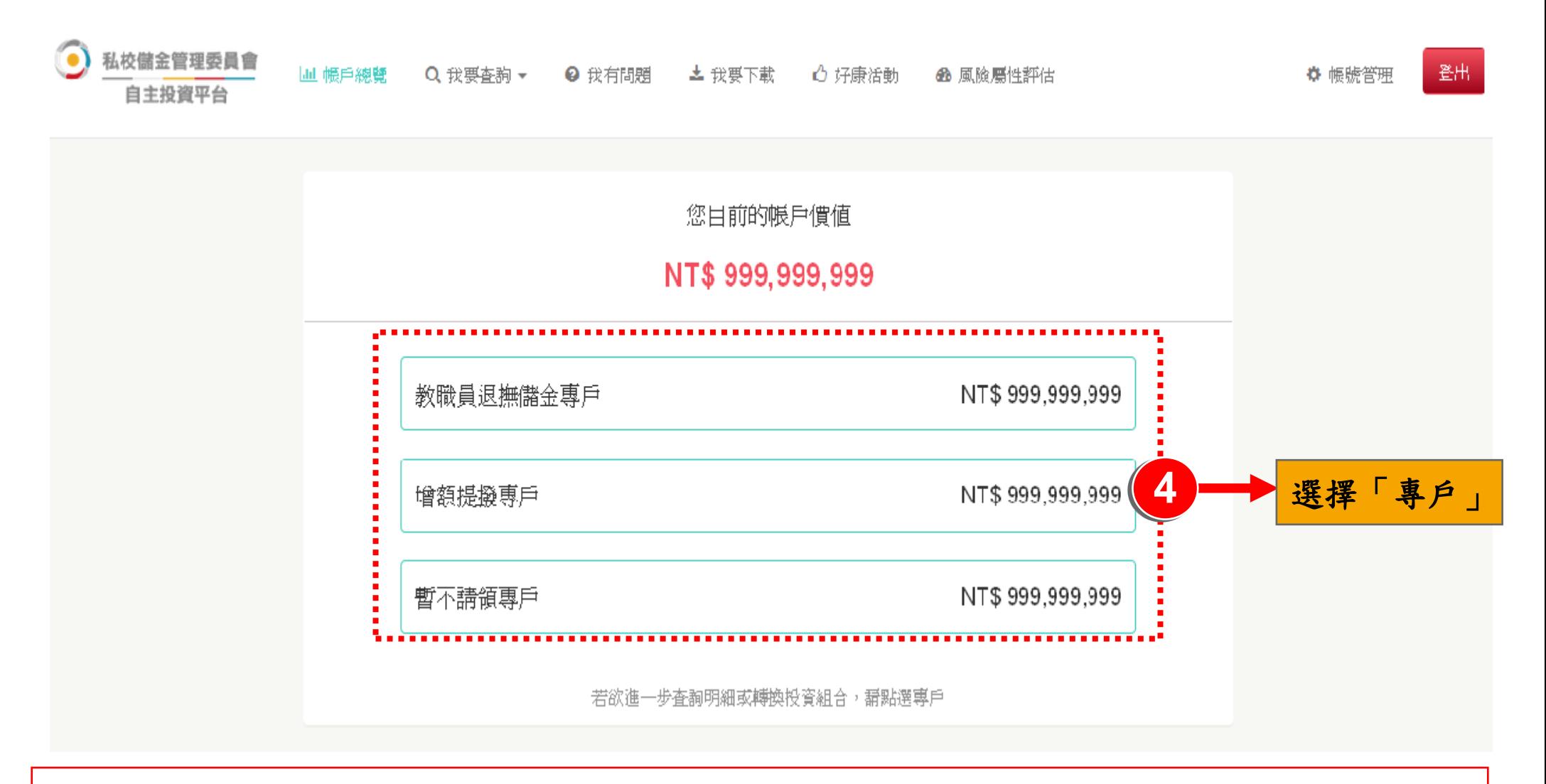

備註:以上為系統測試畫面,實際網頁內容請以登入後系統畫面為準。

### 功能導覽

#### 教職員可自行選擇專戶查看或操作

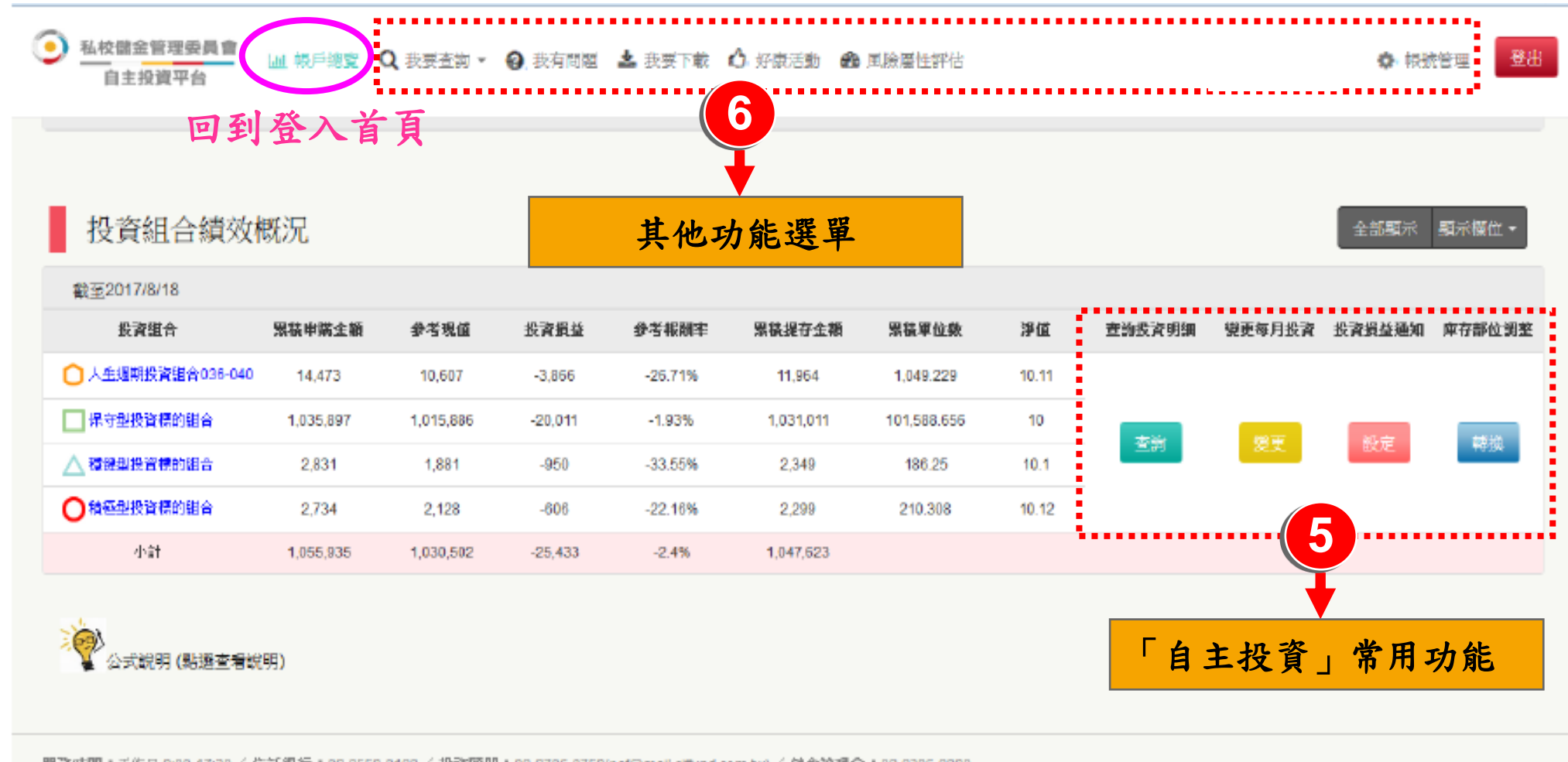

服務時間:工作日 9:00-17:30 / 信託銀行:02-2558-0128 / 投資顧問:02-2706-0759(psf@mail.clfund.com.tw) / 儲金管理會:02-2396-2880

備註:以上為系統測試畫面,實際網頁內容請以登入後系統畫面為準。

**3.** 如何變更「自主投資平台」使用者代號及密碼?

#### 帳號管理

### 可分別重新設定「使用者代號」及「密碼」

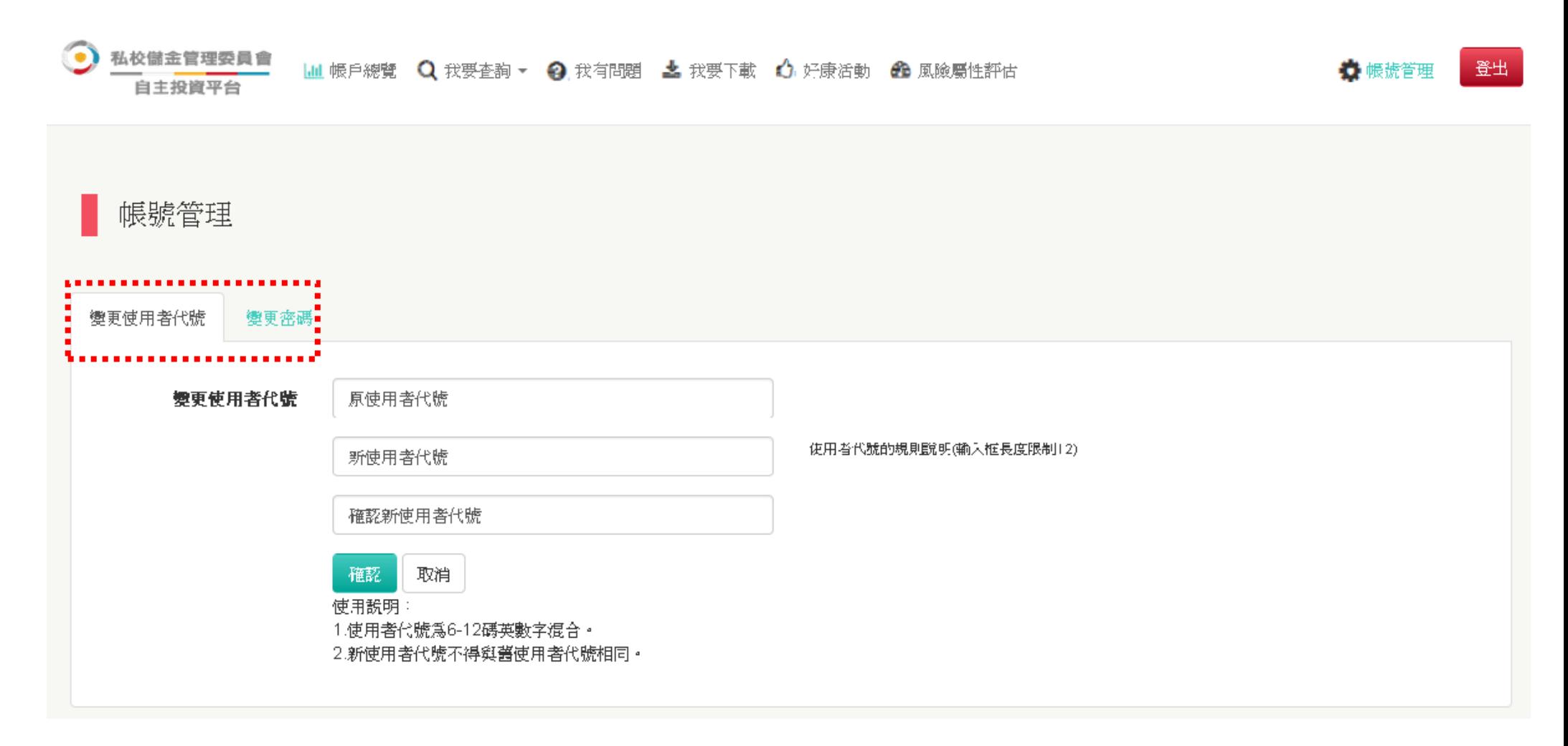

備註:以上為系統測試畫面,實際網頁內容請以登入後系統畫面為準。

16

**4.** 忘記「自主投資平台」使用者代號及密碼?

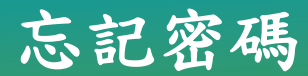

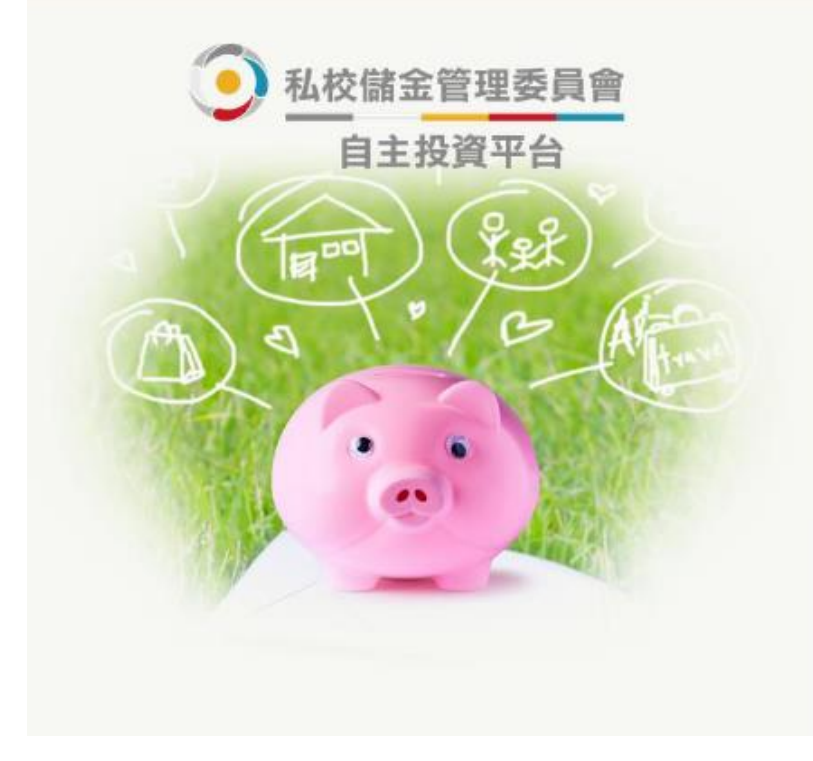

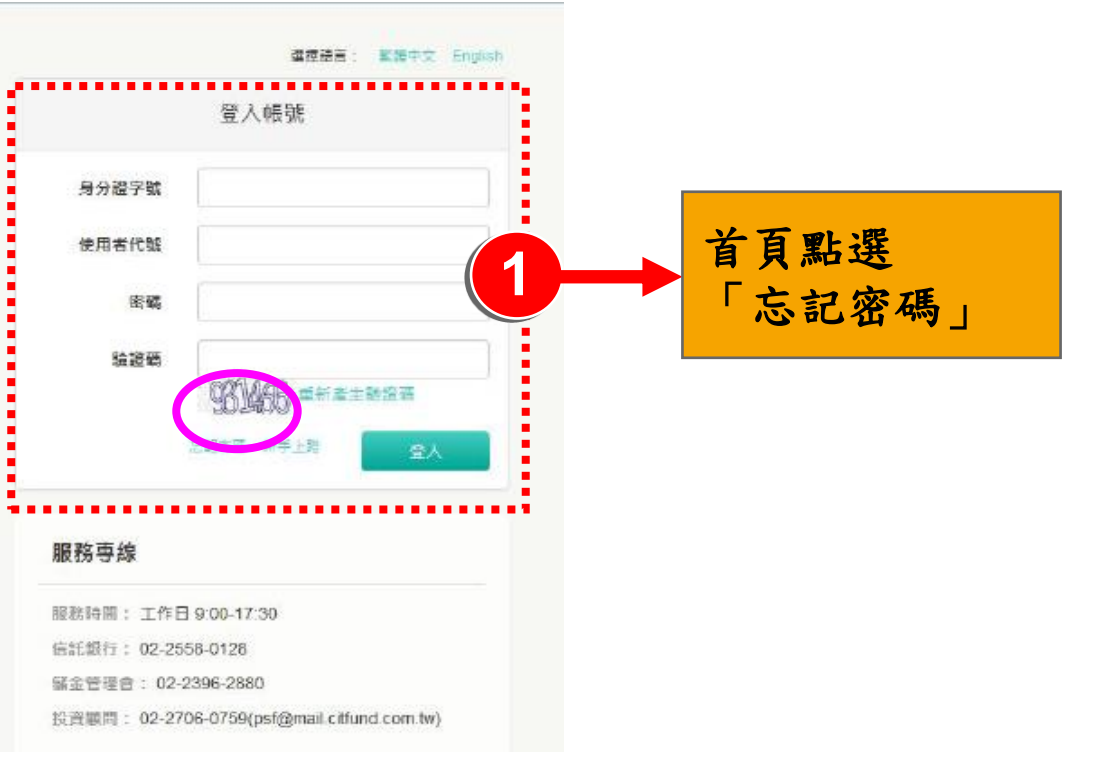

#### ●補發驗證函

請塡寫您的相關資料,系統將自動補發驗證函至您的信箱。

輸入「身分證字號」「生日」及 「原申請指定」的電子郵件信箱 ,系統將於驗證資料無誤後隨即 **Email**補發新的「驗證密碼函」

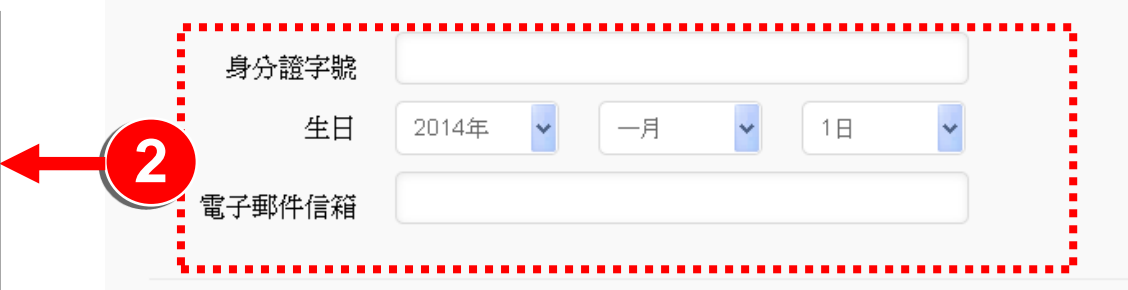

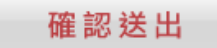

#### 若有網路平台操作問題及儲金帳務問題,

#### 謹請撥打

# 中國信託辦理「私立學校教職員退撫儲金制度」 客服專線:**(02)2558-0128**

說明:中國信託銀行保有變更或修改自主投資平台說明 之權利,敬請以本行「法人信託網」公告之最新版內容 為準。

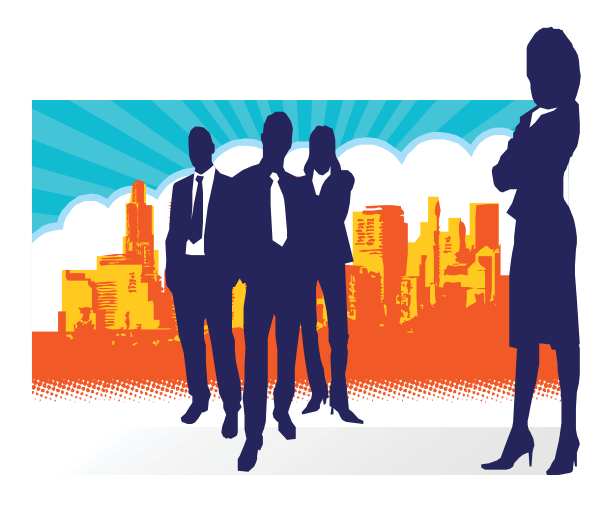